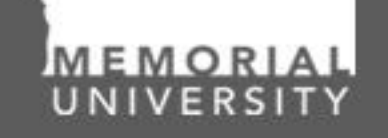

**Memorial Research** Tools & Resources

買

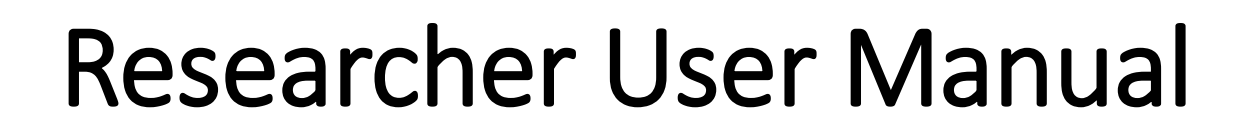

Post-Review Application Management Cloning Applications, Creating and Managing Events Audience: Principal Investigators & Project Team Members

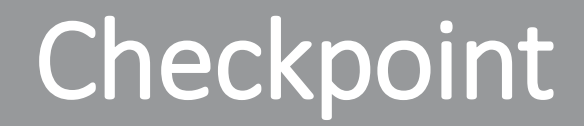

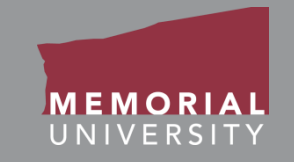

### **\*PLEASE NOTE\***

Prior to leveraging the material in this manual, please make sure you have completed and understand the Basic User Manual. The manual can be found here https://rpresources.mun.ca/wp[content/uploads/2016/10/17.10.2016-Navigation-Manual.pdf](https://rpresources.mun.ca/wp-content/uploads/2016/10/17.10.2016-Navigation-Manual.pdf)

## Table of Contents

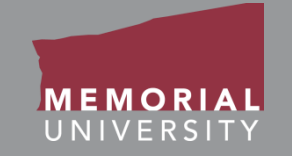

### **If you wish, you may click one of the topics in the list to quick find information.**

- 1. [Avoiding Data Loss](#page-3-0)
- 2. [Managing Approved Applications](#page-4-0)
- 3. [Viewing an Application Post-Review](#page-5-0)
- 4. [Cloning an Application Post-Review](#page-6-0)
- 5. [Managing Events of an Application Post-Review](#page-7-0)
- 6. [What is an Event?](#page-8-0)
- 7. [Events](#page-9-0)
- 8. [View Previously Submitted Events](#page-10-0)
- 9. [Event Form Identification](#page-13-0)
- 10. [Submitting a New Event Forms](#page-14-0)
- 11. [Event Form Action Buttons](#page-15-0)
- 12. [Event Form Tabs](#page-16-0)
- 13. [Event Info Tab](#page-17-0)
- 14. [Event Form Custom Question Tab](#page-18-0)
- 15. [Attachments Tab](#page-19-0)
- 16. [File Name Guidelines for Attachments](#page-20-0)
- 17. [Errors Tab](#page-21-0)
- 18. [Saving an Event Form](#page-22-0)
- 19. [Retrieving a Saved Event Form](#page-23-0)
- 20. [Submitting an Event Form](#page-25-0)
- 21. [Event Forms Requiring Revisions](#page-26-0)
- 22. [Contact Us!](#page-28-0)

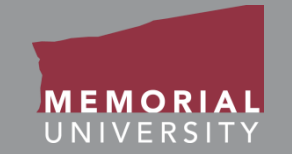

<span id="page-3-0"></span>To avoid data loss, do **NOT** use the symbols **<** or **>** when entering information into the Researcher Portal. These symbols are unsupported.

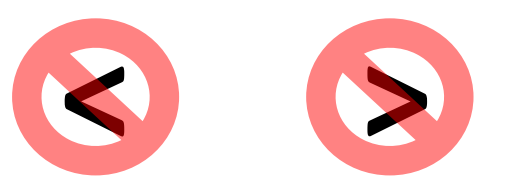

Using these symbols can cause issues such as **loss of work** and/or **error messages**.

*Note that saving errors may occur, even if you do not receive an error message.*

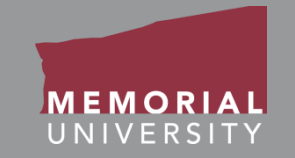

<span id="page-4-0"></span>Once an application has been reviewed, you will manage it in the **Applications: Post-Review** quick link on the *Home Page*. This link contains post-review ethics and awards applications. These applications are read-only; however the Principal Investigator and Project Team Members can clone the application or submit Event forms for these files. **Please note: Existing applications that were entered by an administrator prior to the implementation of the Memorial Researcher Portal (i.e., not submitted through the Researcher Portal) CANNOT be cloned.** 

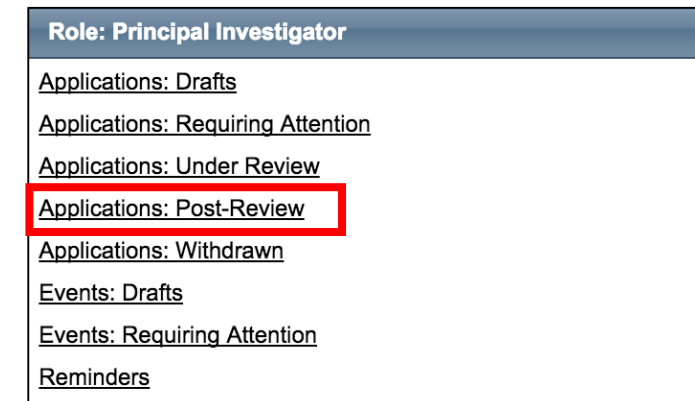

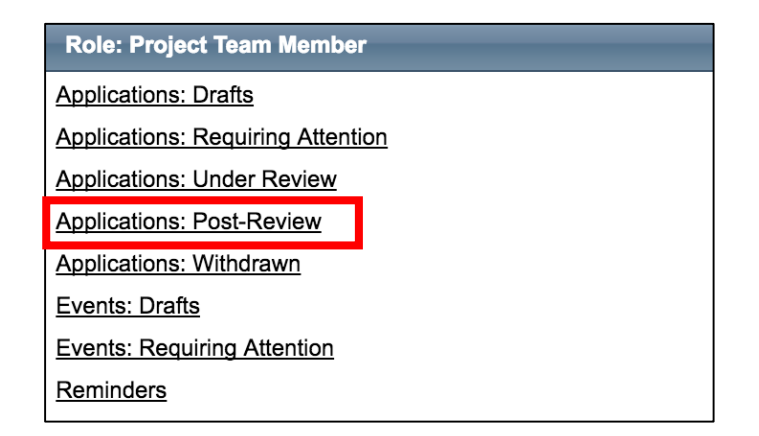

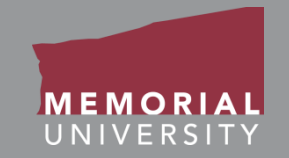

#### <span id="page-5-0"></span>**Three actions can be performed on an application**

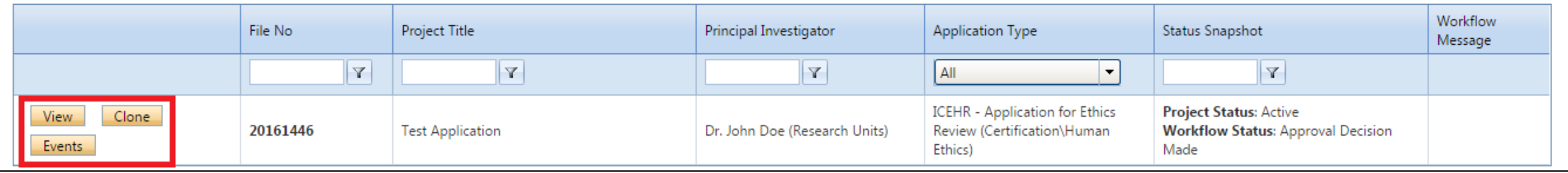

**1. View button:** The view button allows a user to access the application without the ability to edit or save content. An application in view mode is shown below. You may still access the tabs of your application and print or export it to Word or PDF.

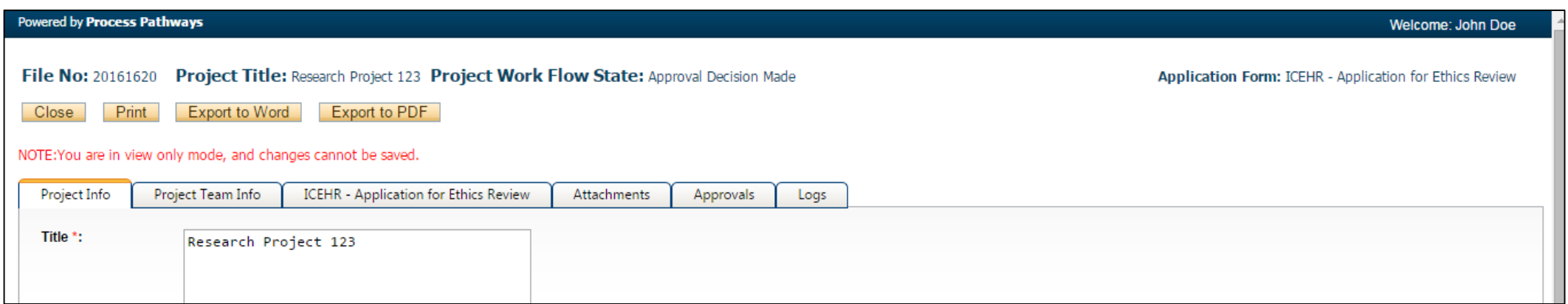

## <span id="page-6-0"></span>Cloning an Application Post-Review

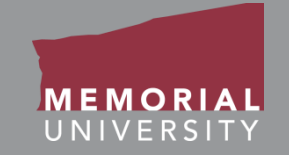

#### **Three actions can be performed on an application**

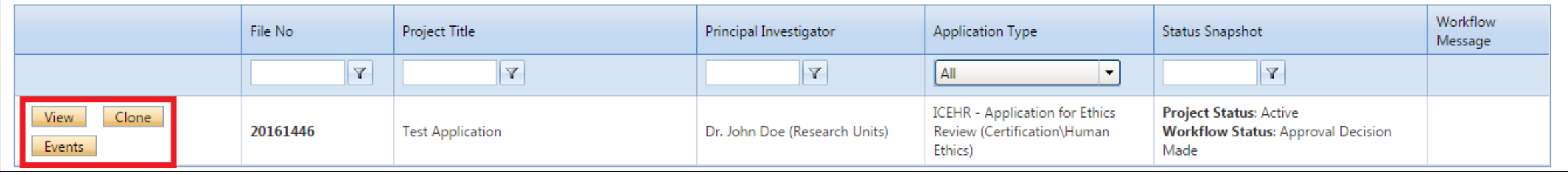

**2. Clone button:** Cloning allows you to start a new application by copying information from the tabs of an existing application. As seen in the screenshot on the right, you will be presented with the option of copying the Project Info, Project Team Info, Common Questions and Attachments tabs from an existing application. **Existing applications prior to the implementation of the Memorial Researcher Portal CANNOT be cloned.**

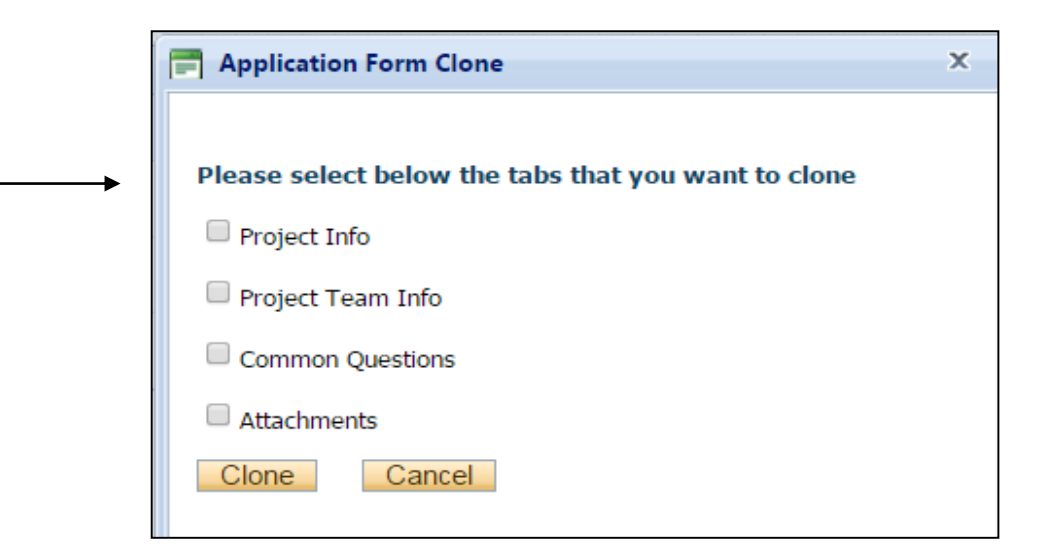

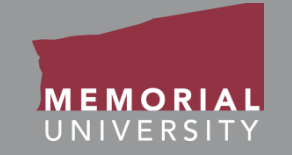

#### <span id="page-7-0"></span>**Three actions can be performed on an application**

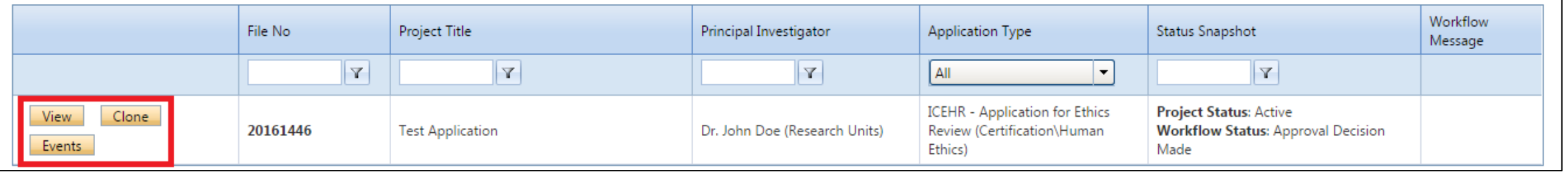

**3. Events button:** Opens the Events page, as seen on the screenshot to the right. Here you can create and manage Event forms for an application. Event forms are designed to manage post-approval application forms such as annual renewals and/or study closures, amendments and various other forms.

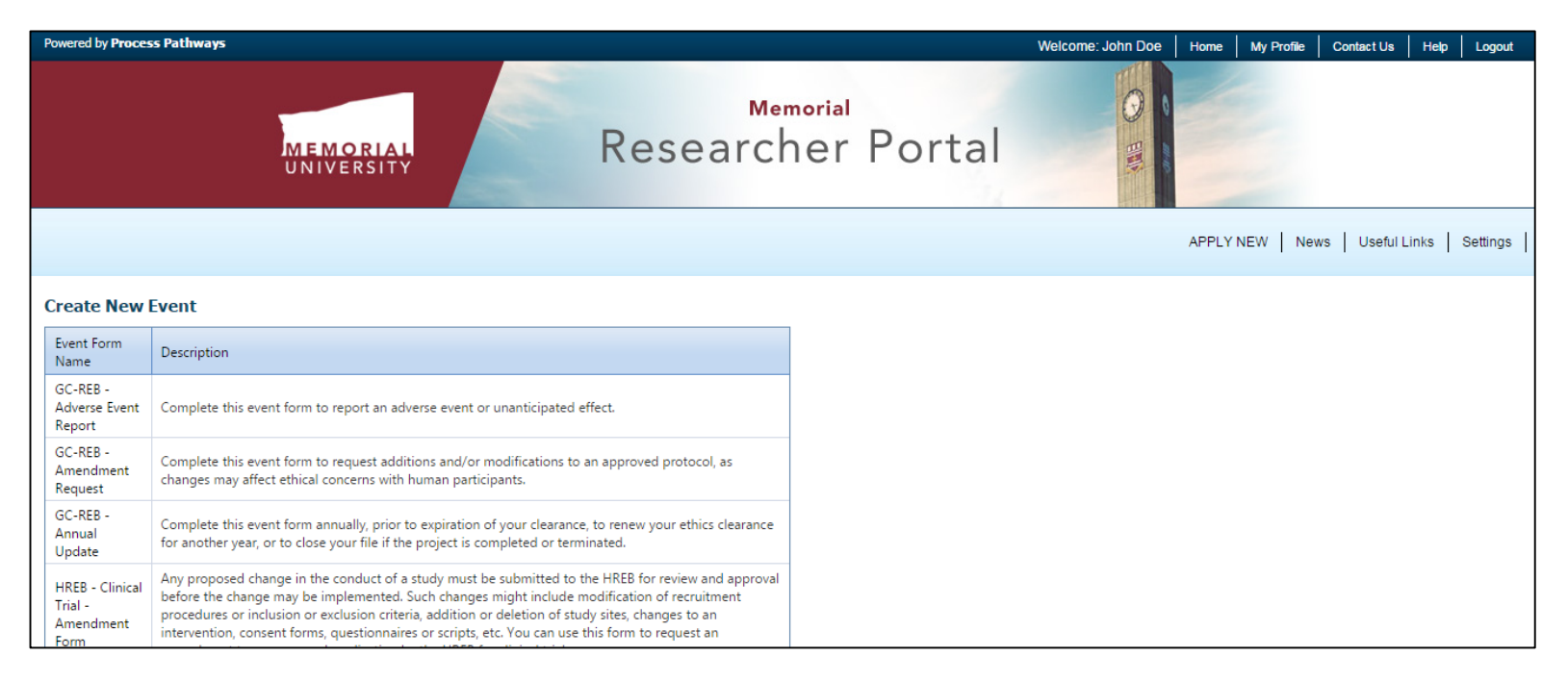

# <span id="page-8-0"></span>What is an Event?

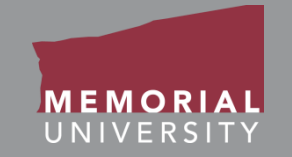

- Event forms are designed to manage post-approval application forms, including:
	- Annual renewals and/or study closures
	- Amendments
	- Adverse event reports
	- Research team personnel change notification
	- Other post-approval application forms
- **ANY** project team member can submit an Event form
- Similar to an application, Event forms are routed to the ethics office once submitted
- The PI and project team will be notified once a decision has been made or if changes are required

<span id="page-9-0"></span>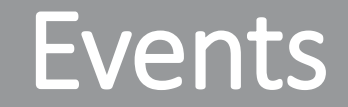

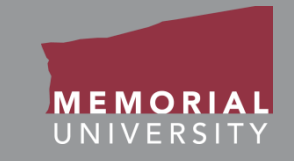

### To view a previously submitted Event or start an Event form, click the **Events**  button.

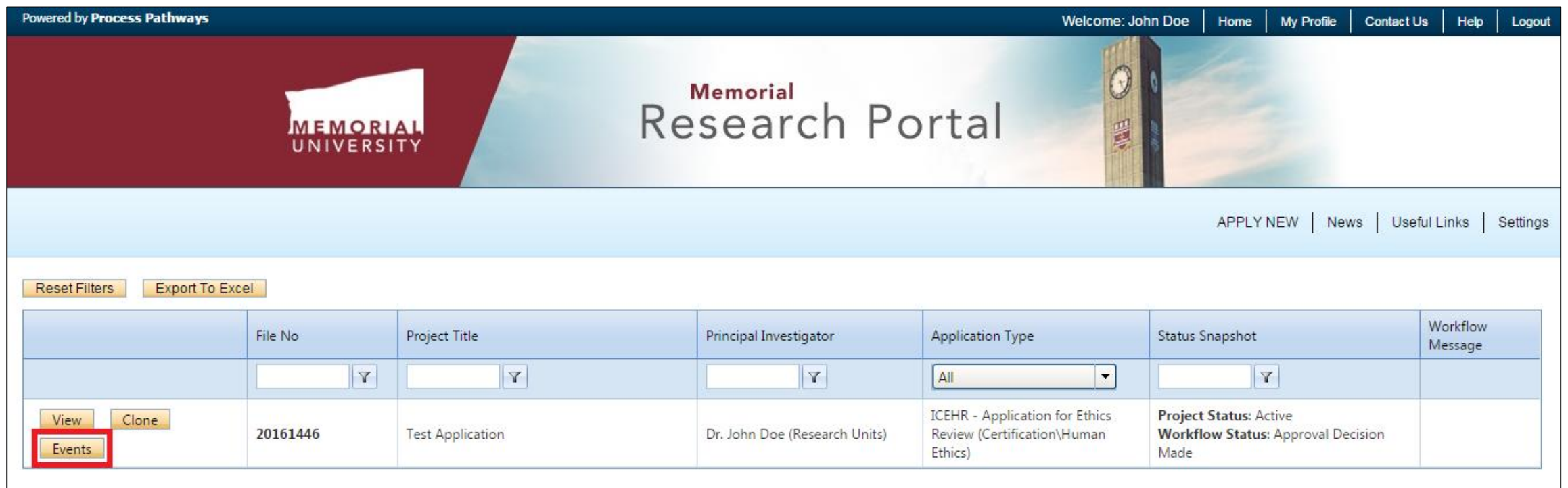

## <span id="page-10-0"></span>Events Links

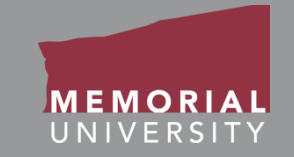

### Scroll to the bottom of the Events page to view all Event links.

The links available are similar to those available when submitting an application, only these are Event-specific.

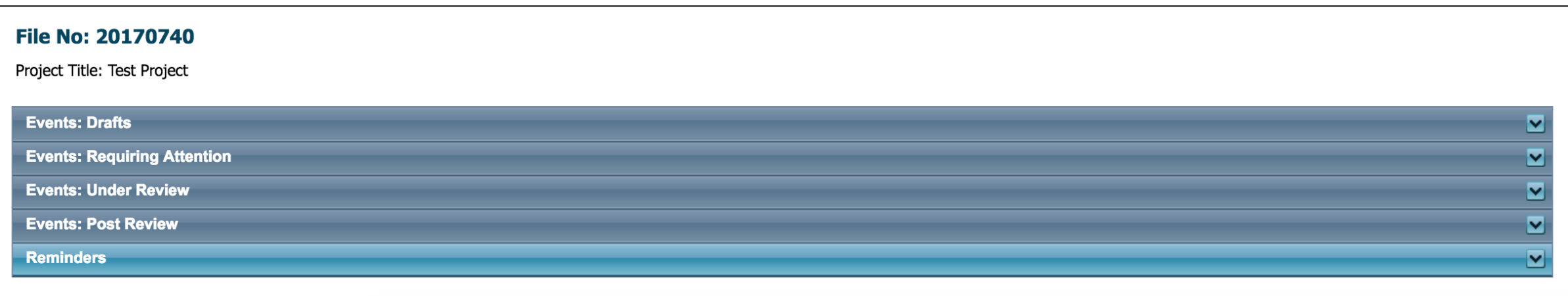

# Event Links Cont'd

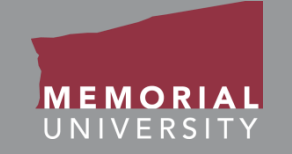

- **Events: Drafts:** This link contains Event forms in-progress that are saved but not yet submitted for review. Event forms here can still be edited by the Principal Investigator or Project Team members.
- **Events: Requiring Attention:** This link contains Event forms returned to the Principal Investigator and Project Team for revisions. Depending on the form type, these may have been returned by a signing authority, an ethics office or by the Research Initiatives & Services (RIS) department. The Principal Investigator and Project Team members can edit these Event forms.
- **Events: Under Review:** This link contains Event forms submitted by the Principal Investigator and are currently under review. These applications are read-only.
- **Events: Post Review:** This link contains post-review Event forms. These forms are read-only.

## View Previously Reviewed Events

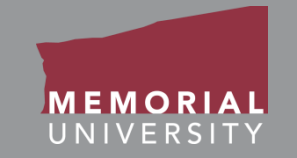

To view previously reviewed Events, click Events: Post Review, which will expand to show you all available Events in this category. To open an Event form, click **View Event**.

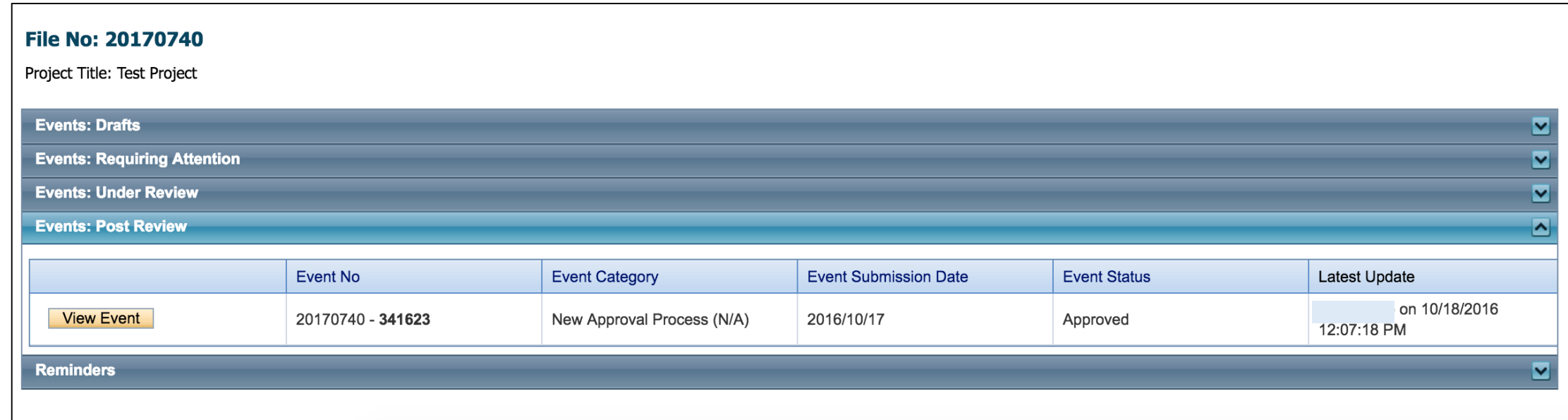

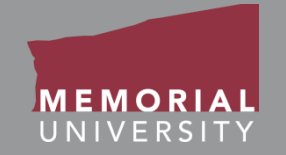

<span id="page-13-0"></span>When selecting an Event Form you must choose the appropriate ethics office's Event form. The Event form names are prefixed with the ethics office's abbreviation:

1. **GC-REB** : Grenfell Campus – Research Ethics Board 2. **HREB Clinical Trial** : Health Research Ethics Board Clinical Trial 3. **HREB Non Clinical Trial** : Health Research Ethics Board Non Clinical Trial 4. **ICEHR** : Interdisciplinary Committee on Ethics in Human Research

Should you submit an incorrect Event Form, you will be required to resubmit the appropriate Event Form.

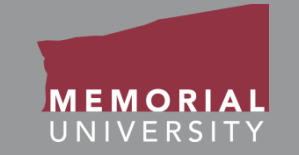

<span id="page-14-0"></span>To create a new Event form, select the appropriate Event form from the list provided on the Events page. **Please ensure that you are filling out the Event form for the appropriate group (e.g., ICEHR, GC-REB or HREB).**

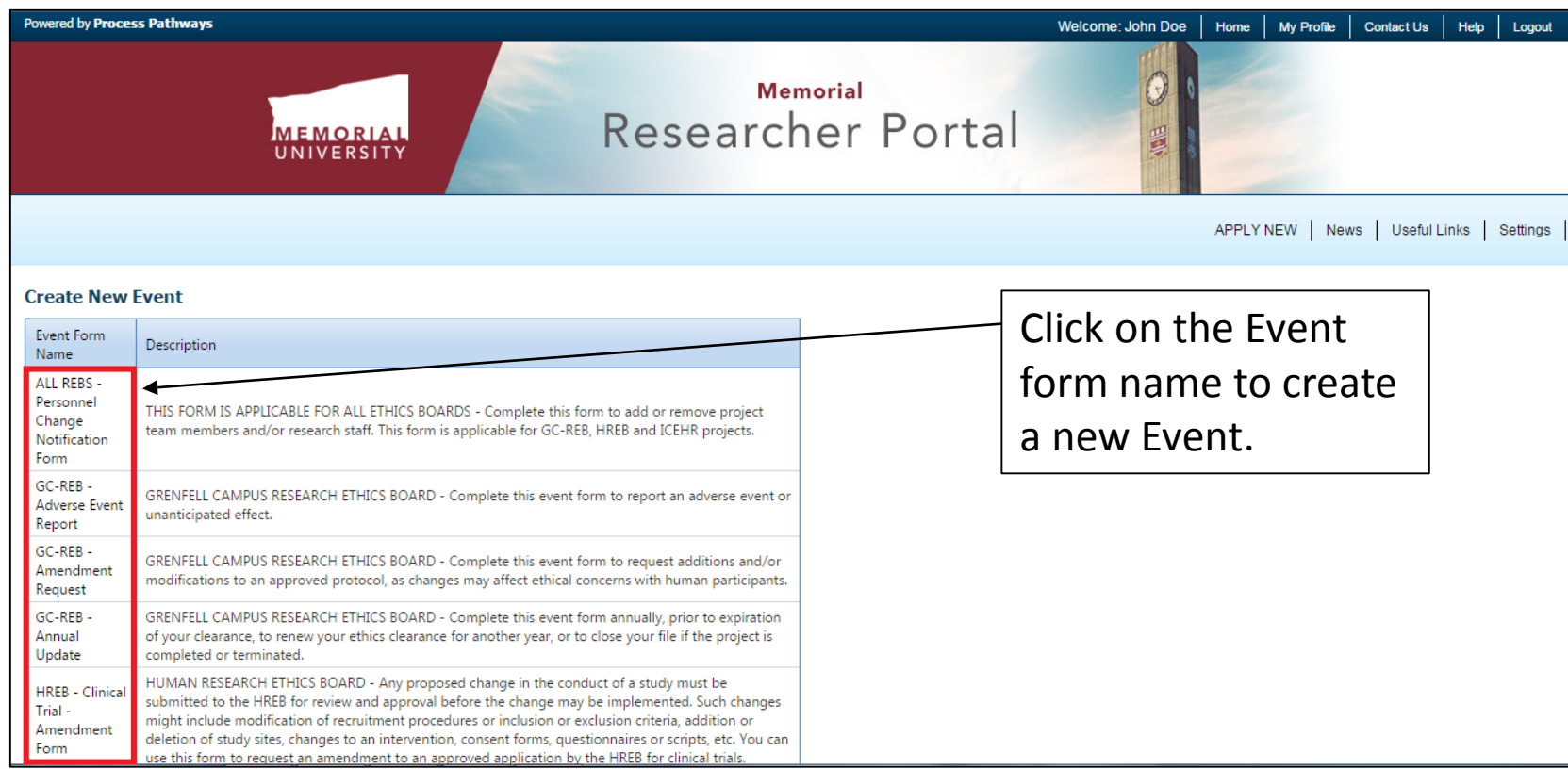

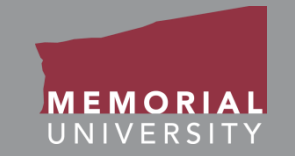

<span id="page-15-0"></span>The buttons that appear at the top of an Event form are the **Event Form Action** buttons. Select these buttons to:

- **Save:** Save any changes on the Event form.
- **Close**: Exit the Event form and return to the Memorial Researcher Portal Home Page.
- **Print**: Print the Event form.
- **Export to Word**: Open the Event form as a Word Document.
- **Export to PDF**: Open the Event form as a PDF document.
- **Submit**: Submit the Event form.

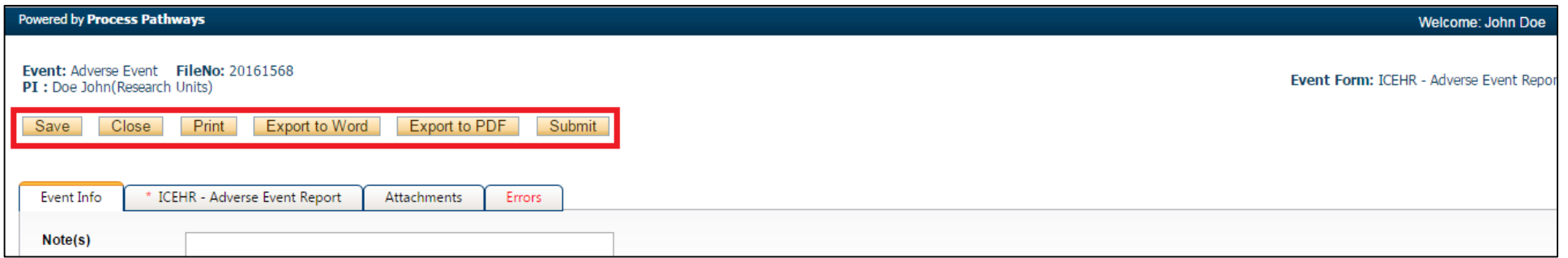

#### **Memorial Researcher Tools & Resources**

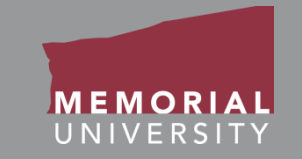

<span id="page-16-0"></span>At the top of any Event form is a list of tabs that you will complete prior to submission. A tab that has a **red asterisk \*** indicates that there are required field(s) that must be completed prior to submission. Once you complete all the required fields in that tab, the asterisk will disappear. **It is recommended that you click Save after completing each tab in order to avoid losing your work.**

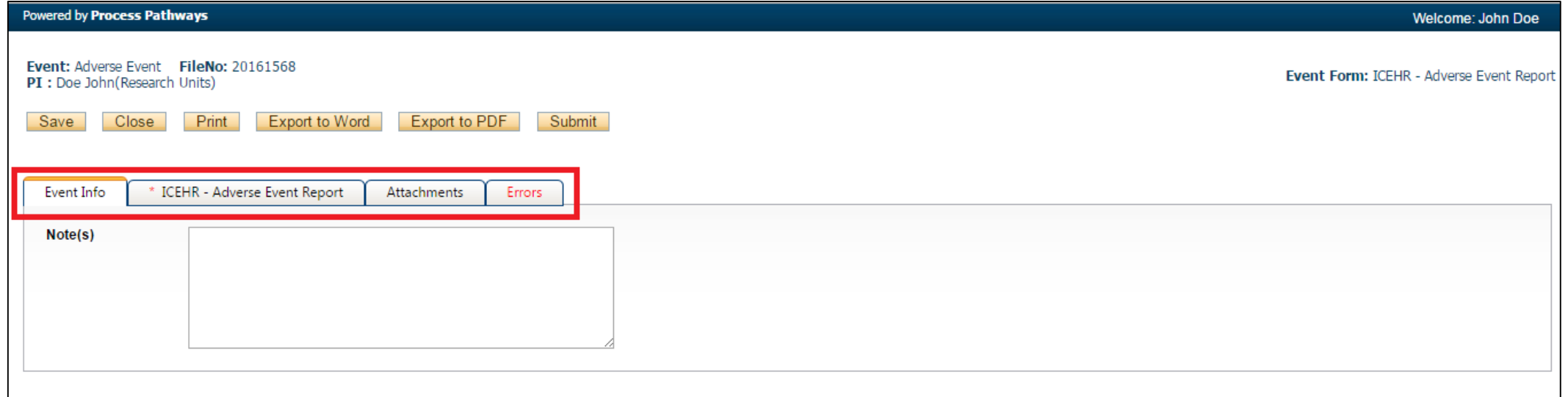

## <span id="page-17-0"></span>Event Info Tab

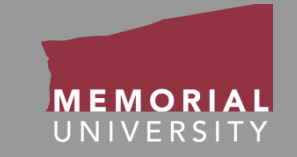

The Event Info Tab allows the Principal Investigator or Project Team Members to add any additional comments about the Event form. **Complete the entire Event form before adding information in the Note(s) box.** 

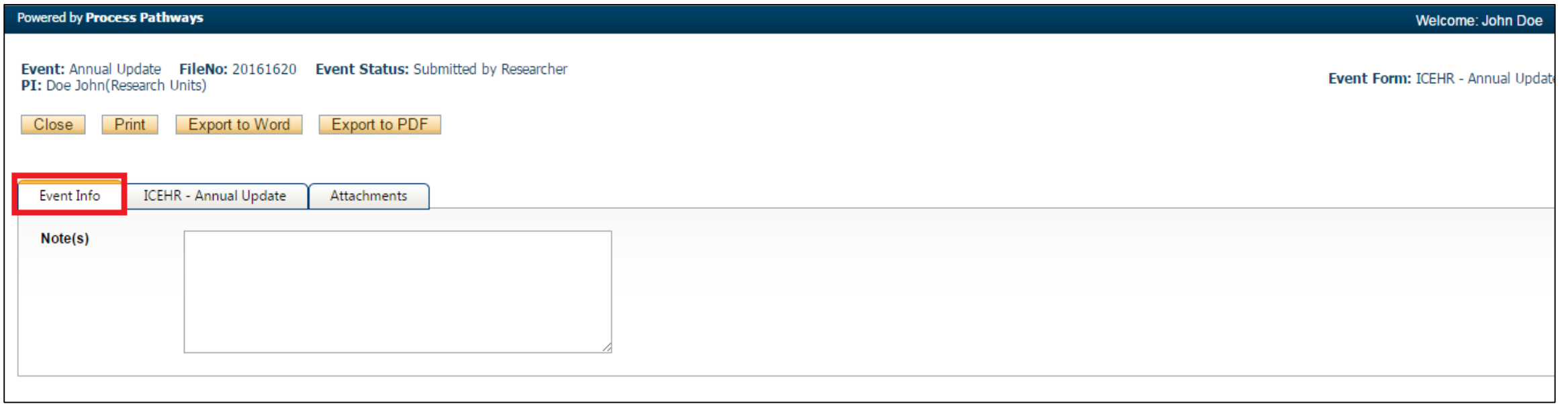

## <span id="page-18-0"></span>Event Form Custom Question Tab

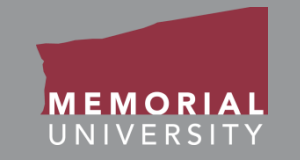

This tab includes all questions that are directly related to your particular ethics Event form. There may be a number of sub-tabs that organize the Event form questions into different areas. If you are unsure how to complete a question, click the blue information button. This button may contain additional information or directions about the question.

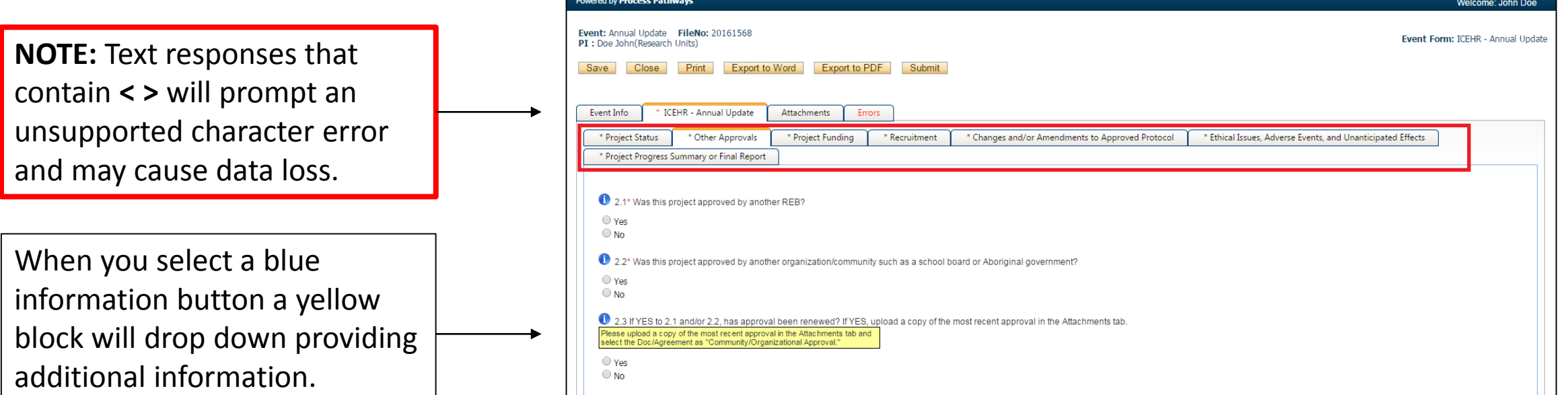

## <span id="page-19-0"></span>Attachments Tab

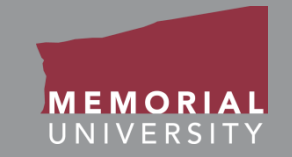

The Attachments Tab is where users upload any supporting documents required for the Event form.

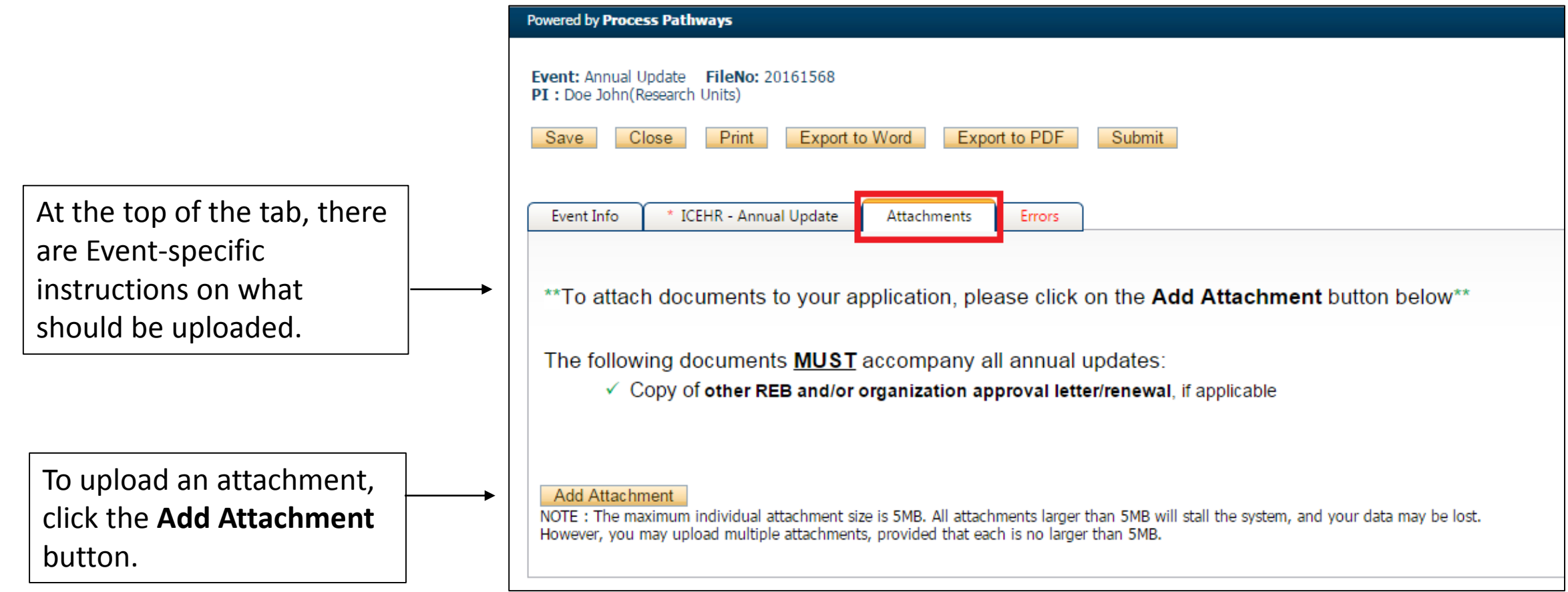

#### **Memorial Researcher Tools & Resources**

# <span id="page-20-0"></span>File Name Guidelines for Attachments

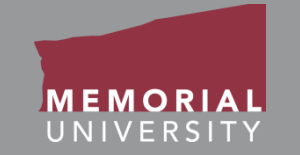

When uploading an attachment to the Memorial Researcher Portal, the file name **must adhere to the following guidelines**:

- Ensure your attachment filename does not include these characters: **" # % & \* : < > ? / { | } ~ [ ]**
- Filenames must not exceed 128 characters.
- Do not use the period character consecutively in the middle of a file name.
- Do not use the period character at the end of a file name.
- Do not start a file name with the period character.

Please note: The maximum file size is **10 MB**. While users can attach as many files as necessary, no single file can exceed 10 MB.

### <span id="page-21-0"></span>Errors Tab

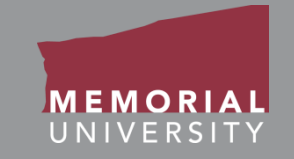

The Errors Tab lists any required questions that have not been answered. When all required questions have been answered, the Errors Tab will disappear. You cannot submit an Event form if the Errors Tab appears on your form.

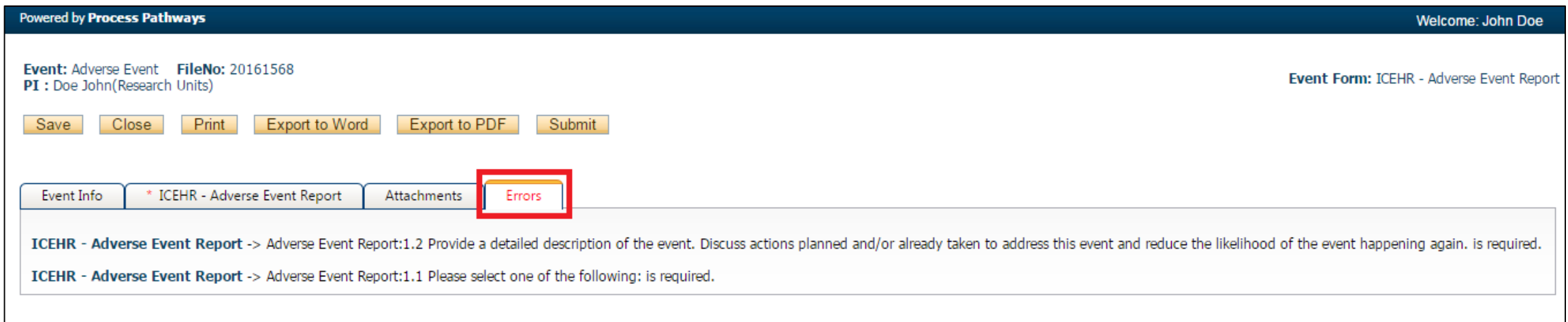

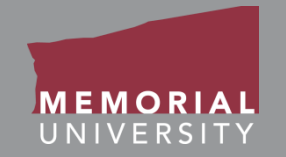

<span id="page-22-0"></span>If you wish to edit or submit your Event form at a later date, click **Save** to save your most recent edits and click **Close**.

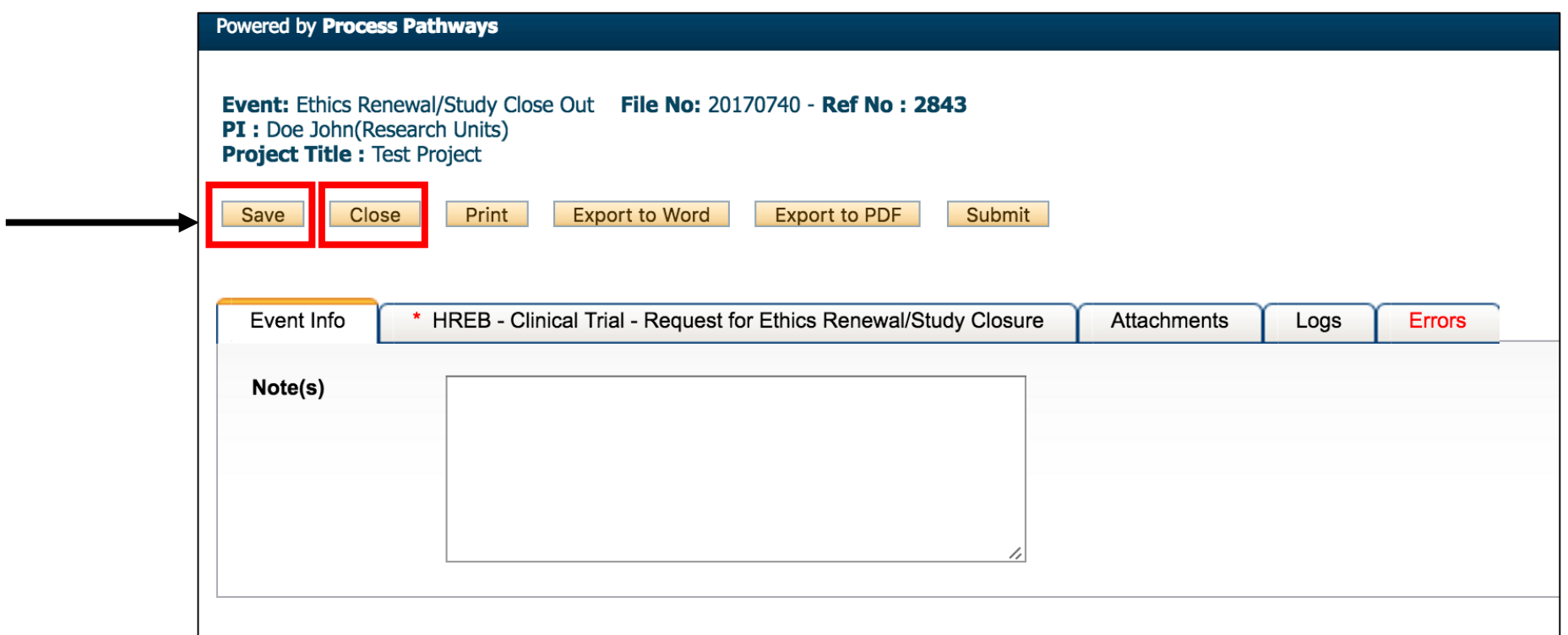

### <span id="page-23-0"></span>Retrieving a Saved Event Form

In order to access the previously saved Event form, choose the link **Events: Drafts**. Find the appropriate application and click the **Events** button.

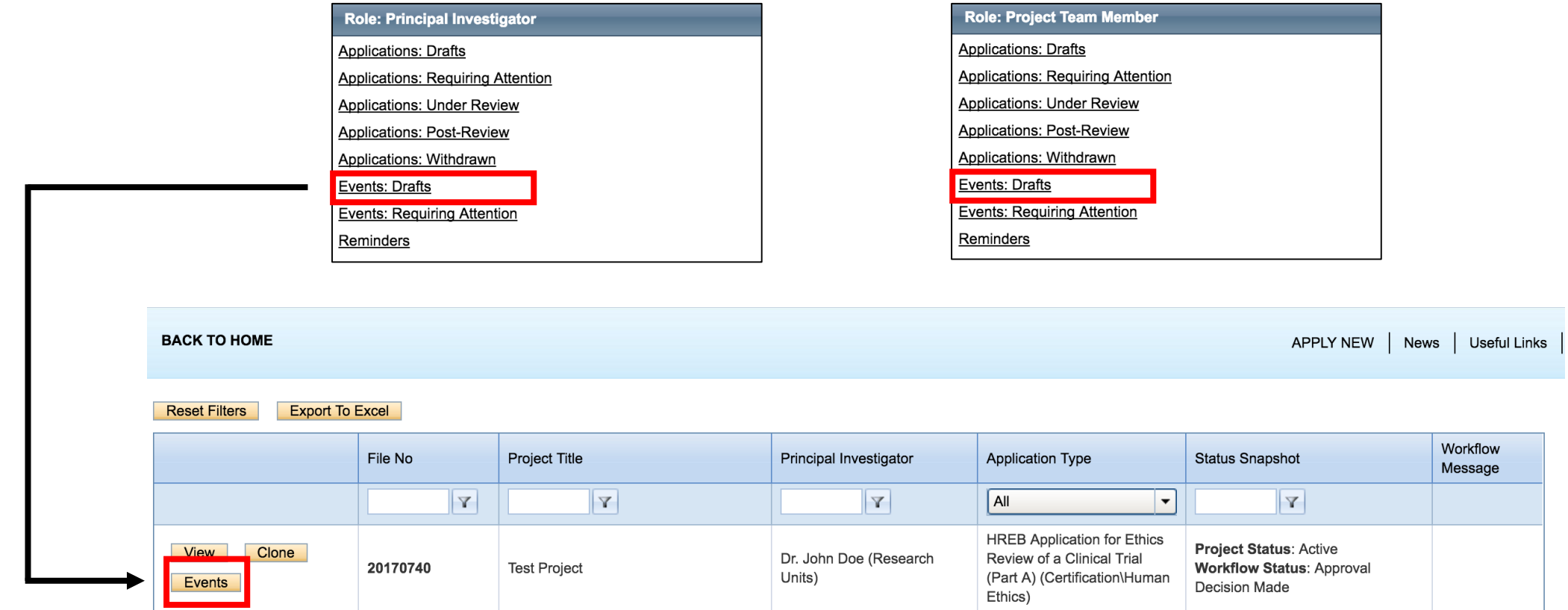

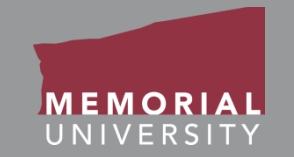

### Scroll to the bottom of the Events page and click on **Events: Drafts** to expand your available saved Events. Click **Edit** to open the Event for editing.

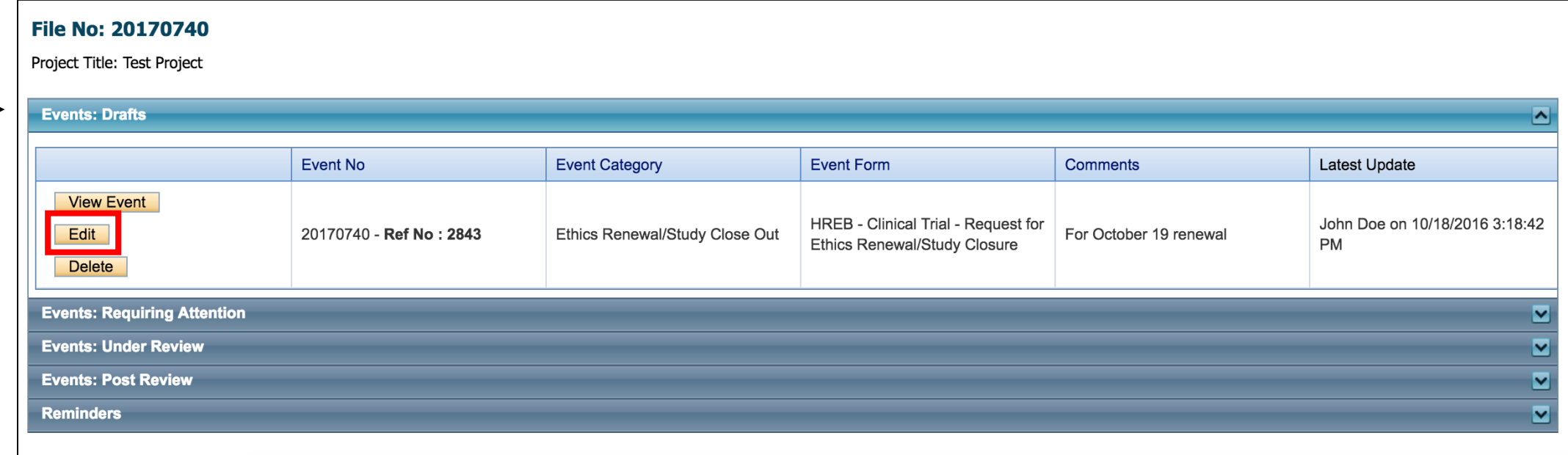

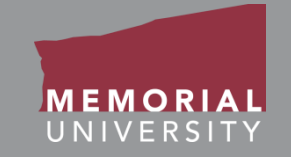

<span id="page-25-0"></span>When you have completed the Event form, click the **Submit** button. **Once you click Submit, you will no longer be able to edit the Event form.**

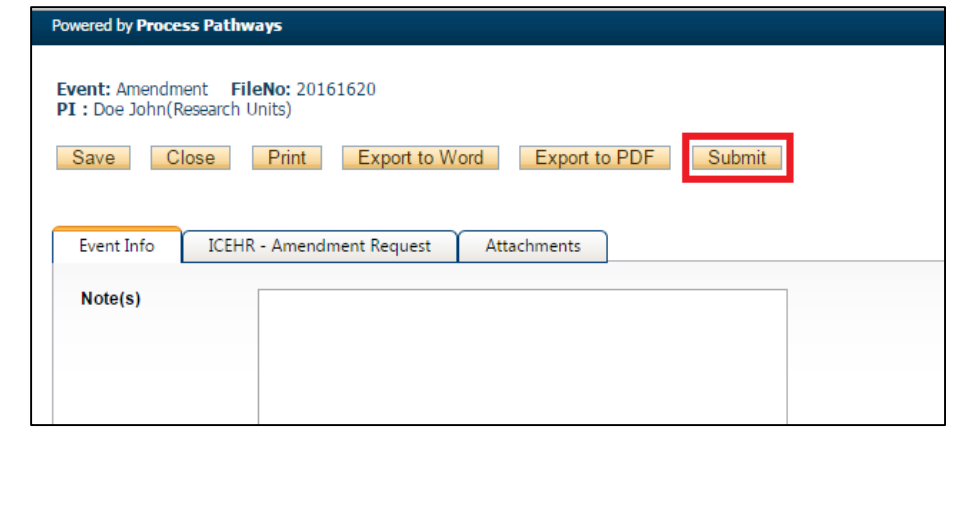

A workflow action block will appear. Make any necessary comments to the Ethics Office about your form. Click **Submit**.

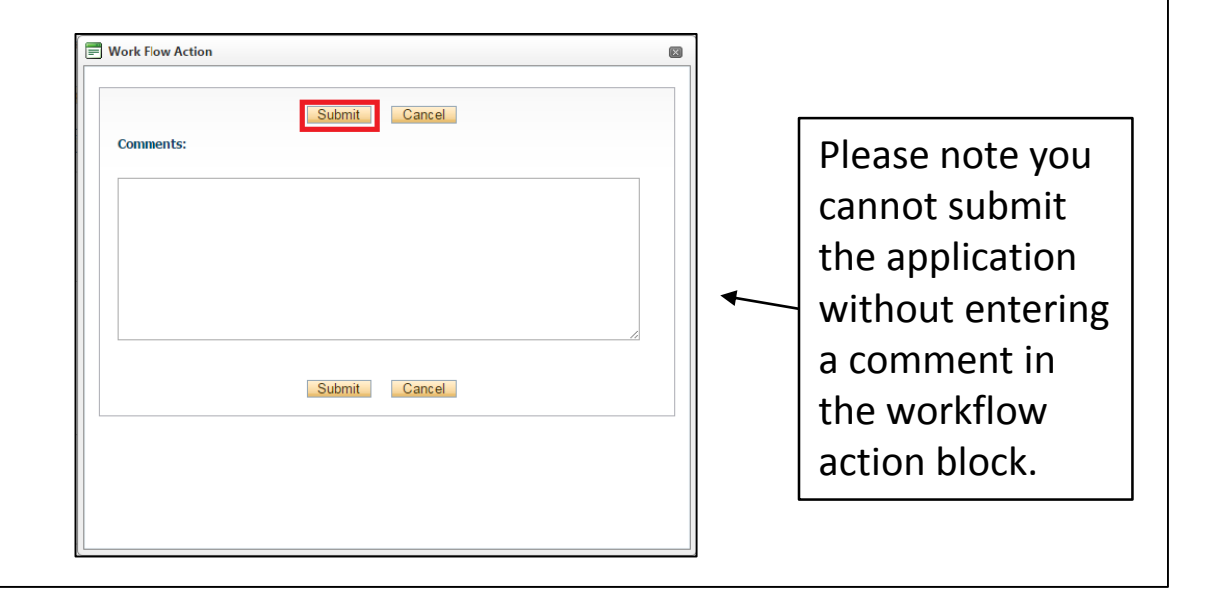

### <span id="page-26-0"></span>Event Forms Requiring Revisions

When an Event Form has been returned from an ethics office for revisions, the quick link "Events: Requiring Attention" with be boldfaced and red.

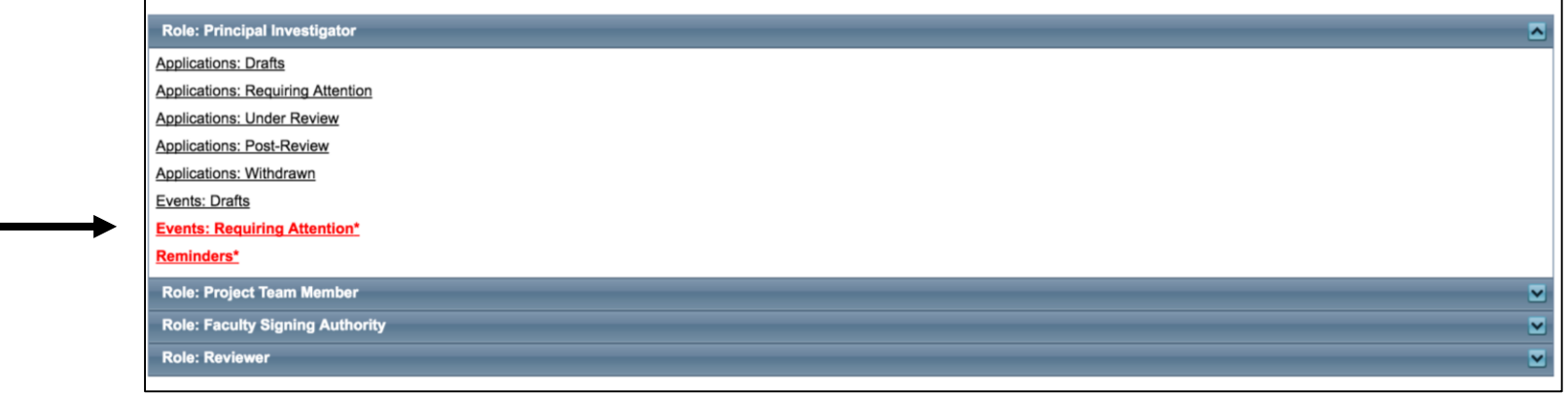

Click the quick link and then select **Events** to enter the Events for a specific application. Click Edit to edit a specific Event form.

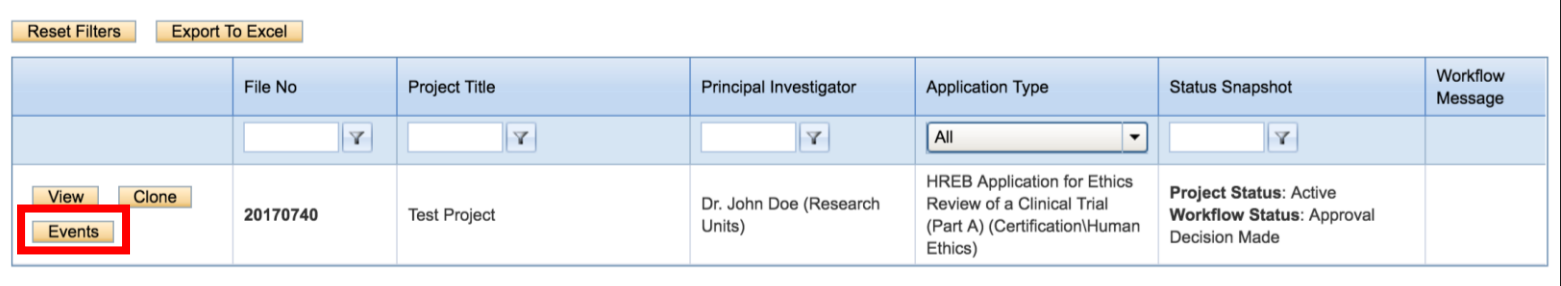

### Event Forms Requiring Revisions Cont'd

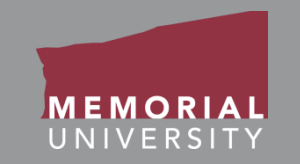

To see the workflow message from the Ethics Office, go to the Logs Tab. The Workflow message in the table will provide information regarding the necessary changes. Once you have made the necessary edits, click **Re-Submit** in the Event Form Action Buttons to re-submit the form. In the the pop-up Work Flow Action window, enter a comment and click **Submit**.

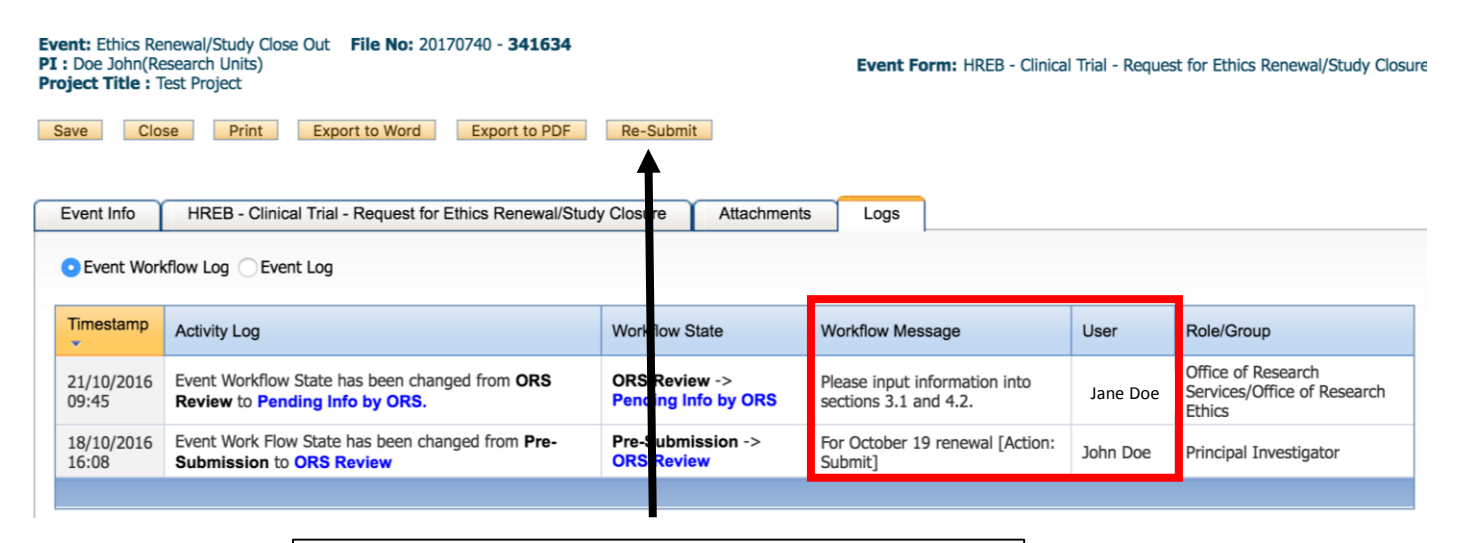

Re-submit after you have made all necessary edits to your Event form.

<span id="page-28-0"></span>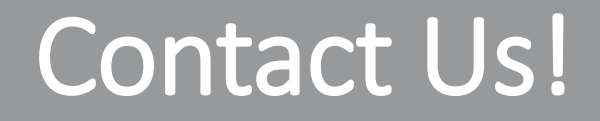

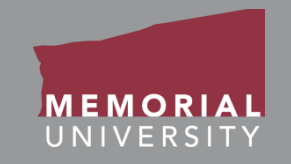

### If you have any issues or questions about the Memorial Researcher Portal please submit a Help Desk Ticket at<https://rpresources.mun.ca/help-2/help/>

\*Special thanks to Queen's University for providing support and material for this training manual.